QUICK REFERENCE GUIDE TRANSPORTED THE REMOTE TESTING

## How to Schedule a Remote Test Session

Navigate to https://www.caaspp.org or https://www.elpac.org.

**2** Select the **Test Administrator Interface for All Online Tests** button.

- **3** Log on with your Test Operations Management System (TOMS) credentials.
- **4** Select the **Upcoming Sessions** tab at the top of the screen.
- **5** Select the **Schedule a Session** button on the right side of the screen.
- **6** Select the start and end date for the upcoming test session, and then select the **Next** button.
	- **7** Select the box(es) for the test(s) to be administered during this session.
	- Assessments are identified by name of test, grade, and *content area.*
	- **8** Enter a **Session Name** and select the **Remote or Hybrid** radio button.

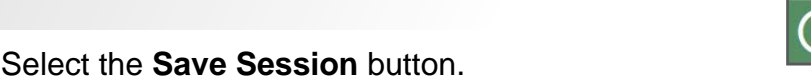

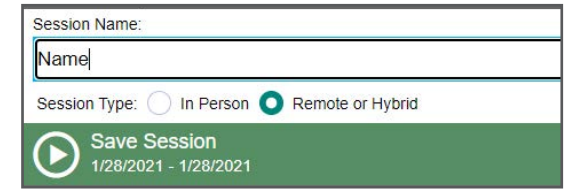

Be sure to record the session ID and session link. Students using the secure browser will *use the session ID, and students using the web-based browser will use the session link.*

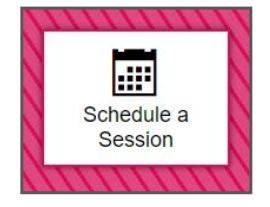

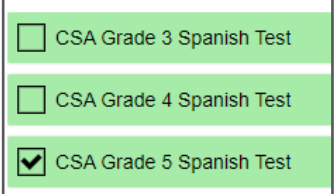